## 离退休、在职教职工体检预约流程

## 预约流程

一、查找"西安电子科技大学"企业号点击进入(请 勿从校医院公众号进入)

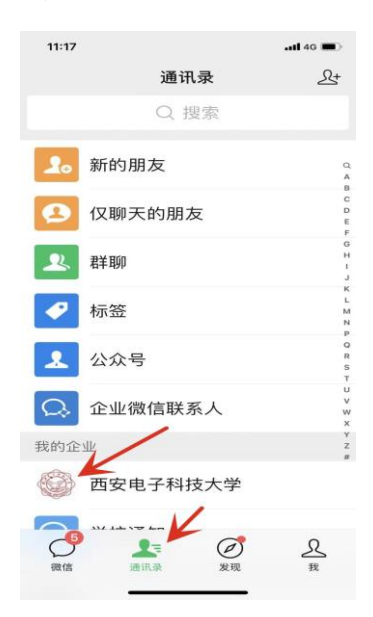

二、点击进入"B. 移动门户"

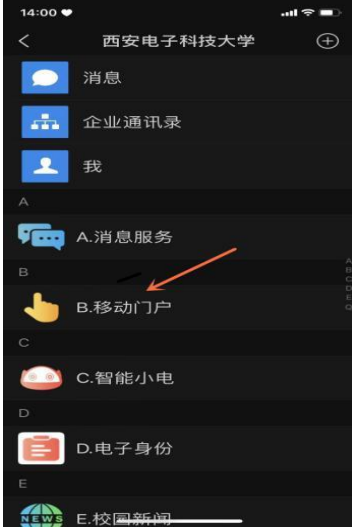

三、点击进入"校医院健康体检服务"(如首页无此入口, 请在搜索栏搜索此入口)

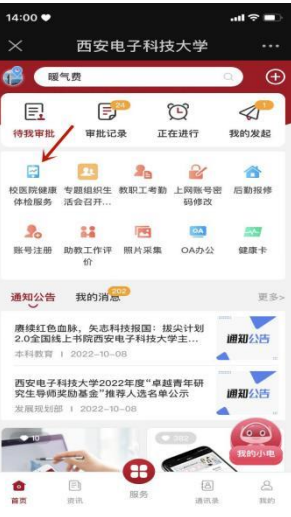

四、点击进入"团体预约"

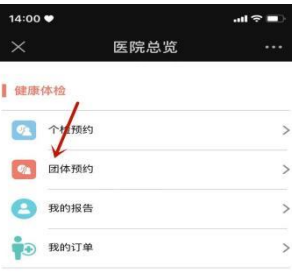

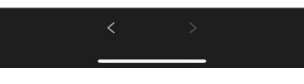

五、自行选择体检日期及时间段,并提交。

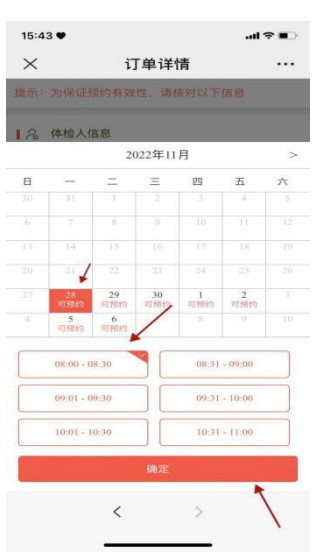

六、点击"查看订单详情",可以进行"修改预约信息"、

"取消订单"等操作。如在预约时间内无法体检,请在预约 时间前修改或取消订单。三次爽约,将被系统列入黑名单, 无法再次预约体检。

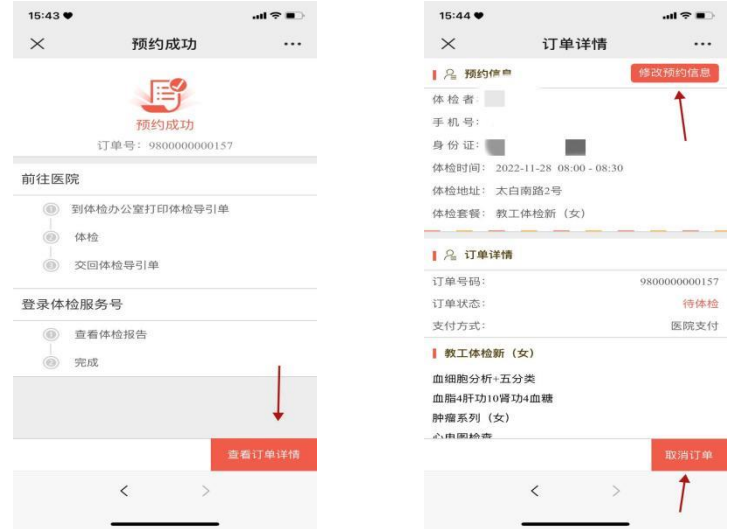

## 体检流程

一、前三步骤同预约流程。请在预约时间段内前来体检。 体检时,打开"电子导引单"。

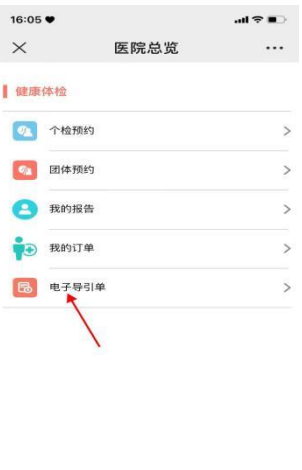

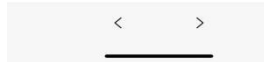

二、输入身份证号码登录后,显示下图。(如未显示,请 刷新后再次进入)

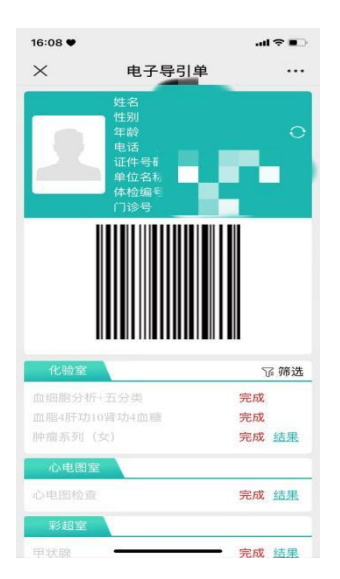

三、体检过程中,请在各体检科室,扫描此电子条码。 完成每个体检科室后,即刻显示体检结果(妇科、检验科除 外)。确认每个科室均显示"完成",即视为该科室的体检项 目已完成。点击"结果",即可看到每个检查项目的检查结果。

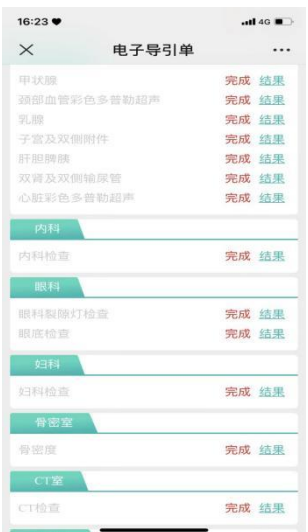

四、原则上预约日当天日必须完成所有体检项目。确有 特殊情况,请在离开医院前至体检办公室登记,并确定再次 体检日期。未登记者,未体检项目将视为弃检查。10 个工作 日后,可在"我的报告"查到完成体检报告。下拉页面,点 击"下载报告",可下载、打印体检报告,请使用手机自带浏

览器进行下载。(具体步骤如下:苹果、安卓手机略有不同, 请根据实际情况进行操作。)

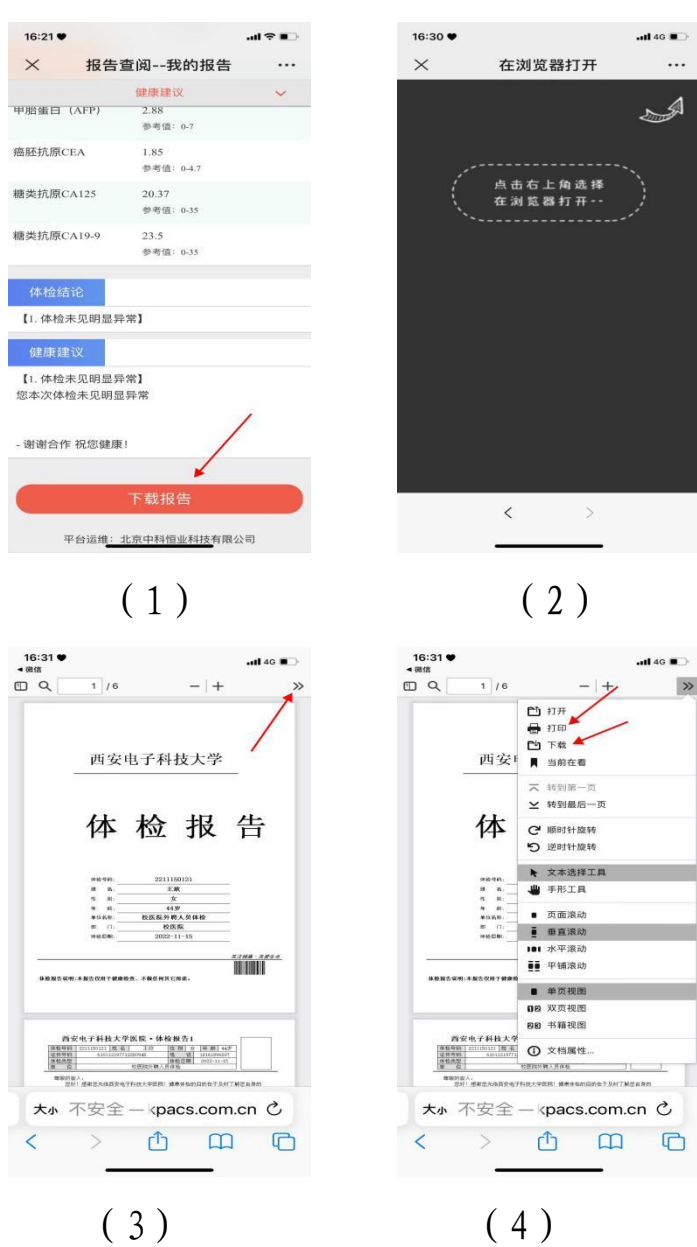

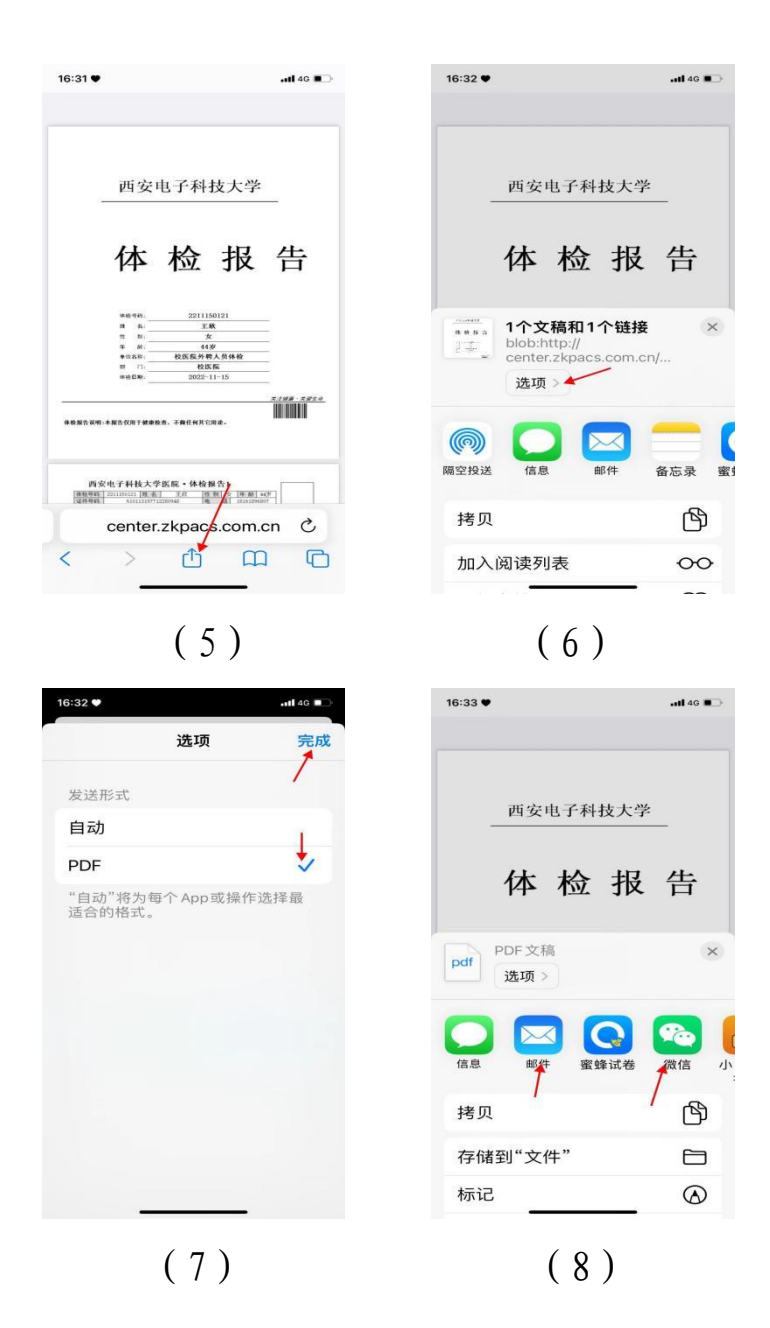

在使用过程中,如有问题,请在工作时间拨打 88202743 进行咨询。